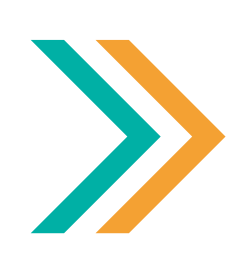

**Guía Rápida INFOMEX de Solicitud de Acceso a la Información y Recurso de Revisión en el Infomex Oaxaca**

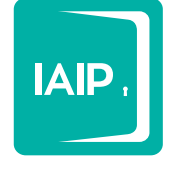

Instituto de Acceso<br>a la Información Pública y Protección de Datos Personales del Estado de Oaxaca

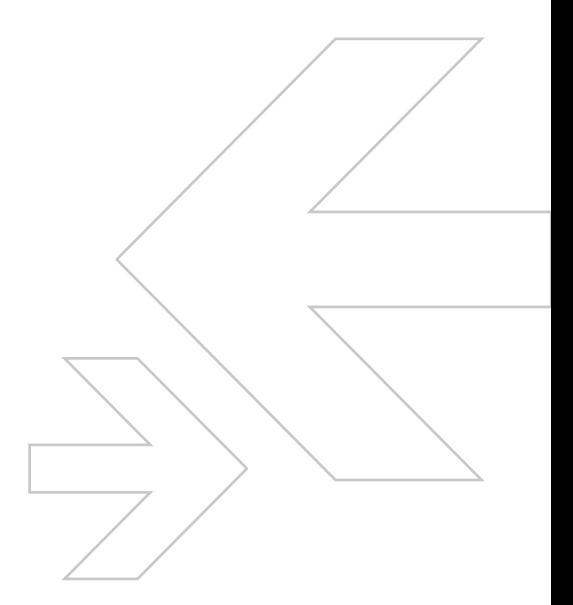

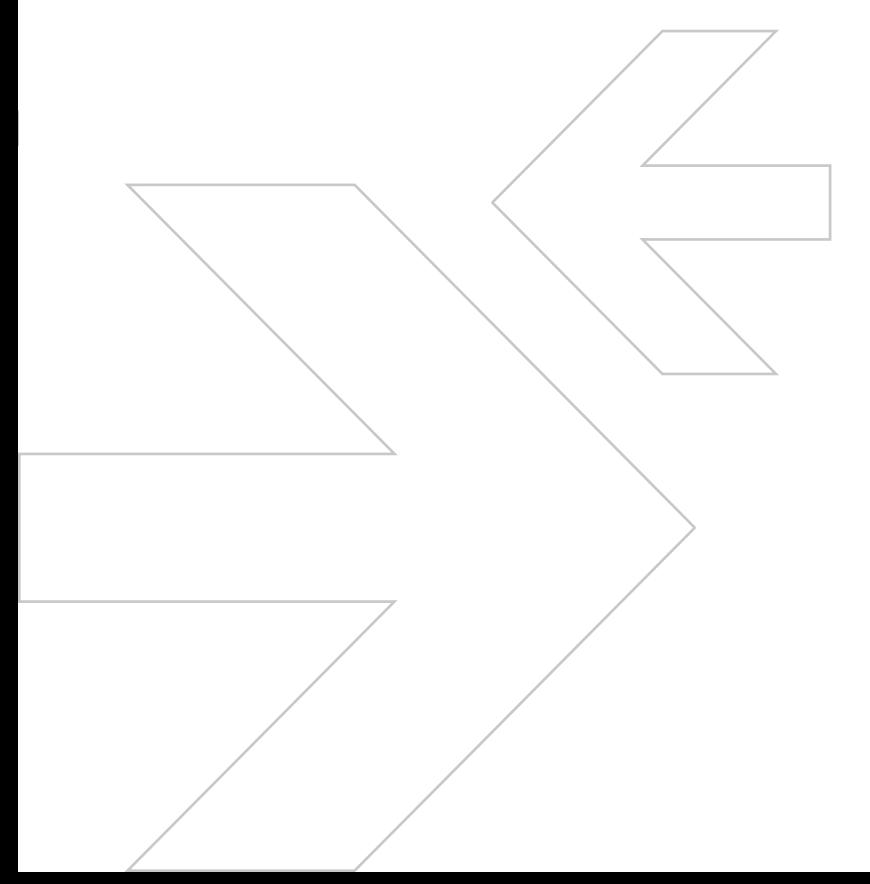

### **CONTENIDO**

**BLOQUE UNO -** Solicitud de Acceso a la Información

- **Acceso al Sistema INFOMEX Oaxaca**
- **¿Qué información necesitas?**
- **¿Cómo deseas recibir la información?**
- **Datos del Solicitante**
- **Información estadística**
- **Plazos de entrega**
- **Prevención**

**BLOQUE DOS -** Recurso de Revisión

- **¿Qué es un Recurso de Revisión?**
- **¿Quién puede interponer un Recurso de Revisión?**
- **¿Quieres interponer un Recurso de Revisión?**
- **Paso 1**
- **Paso 2**
- **Paso 3**
- **Paso 4**
- **Paso 5**
- **Paso 6**
- **¿Cómo sé en qué estado o estatus se encuentra mi Recurso de Revisión?**

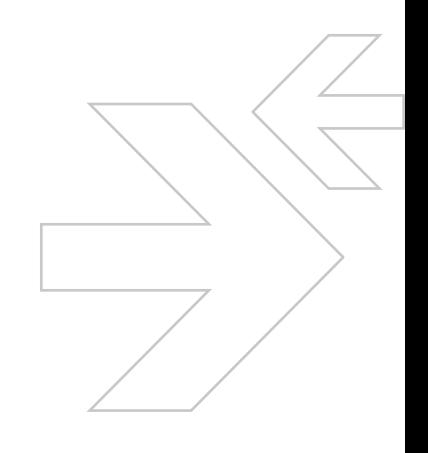

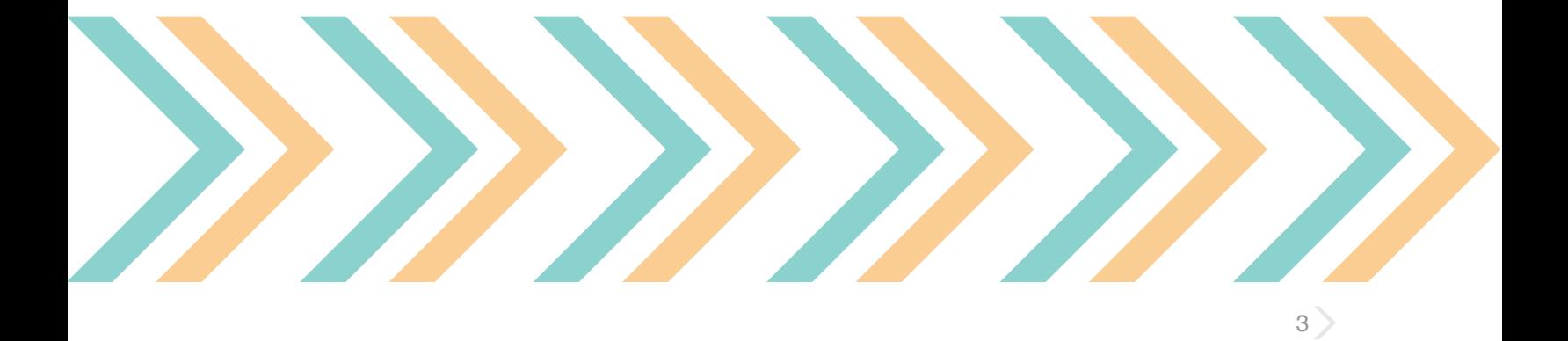

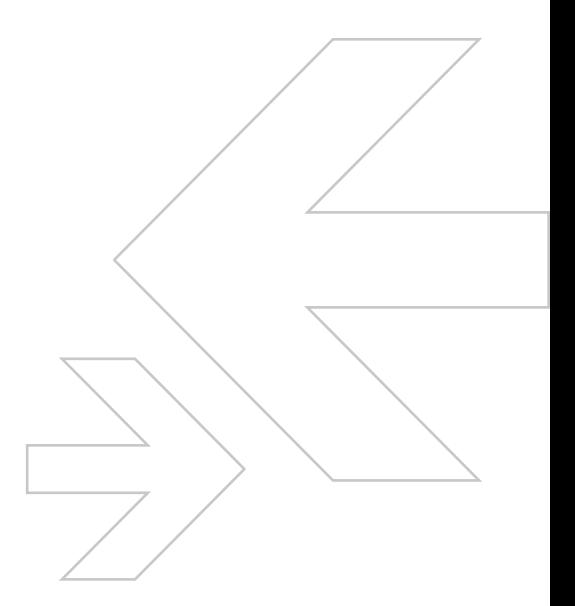

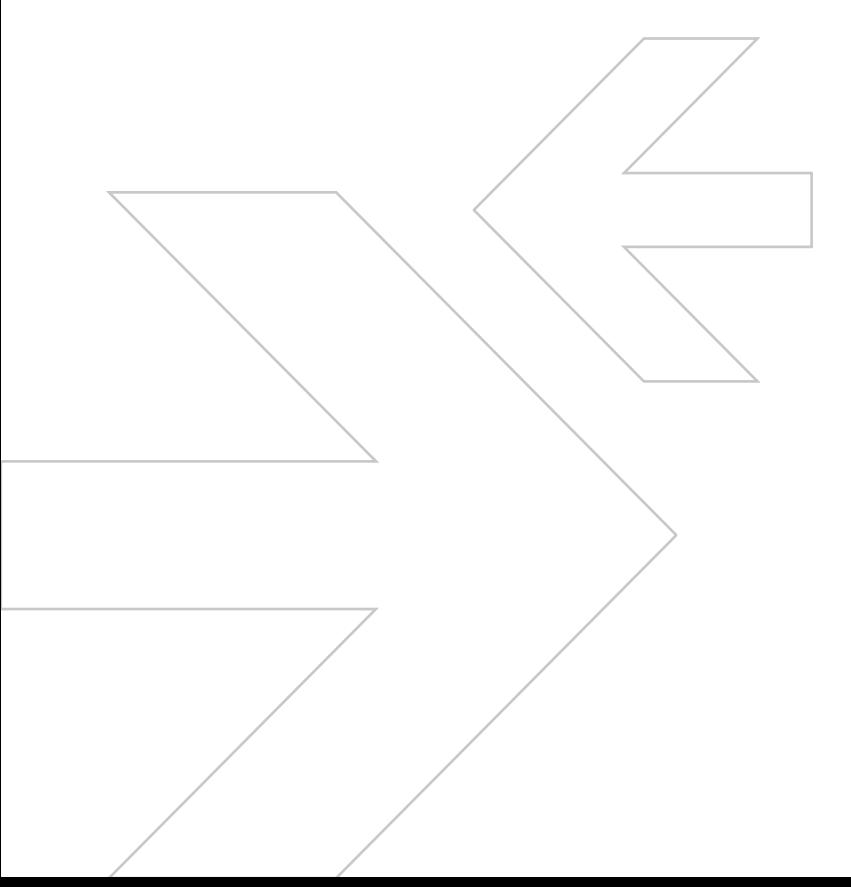

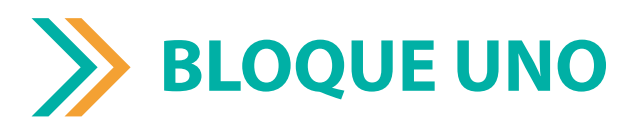

Solicitud de Acceso a la Información

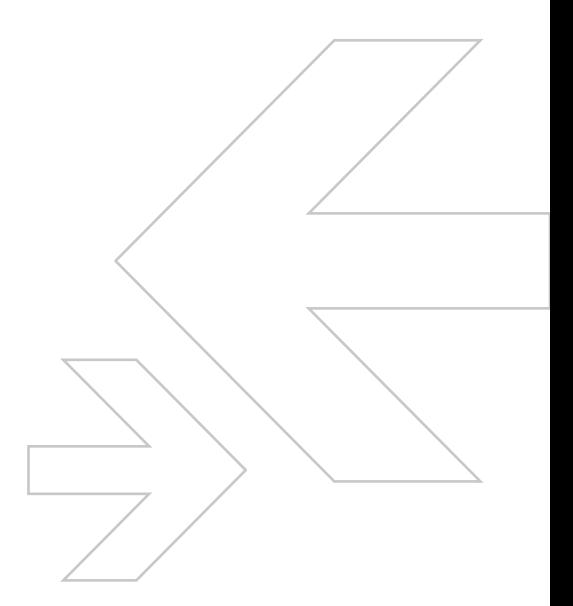

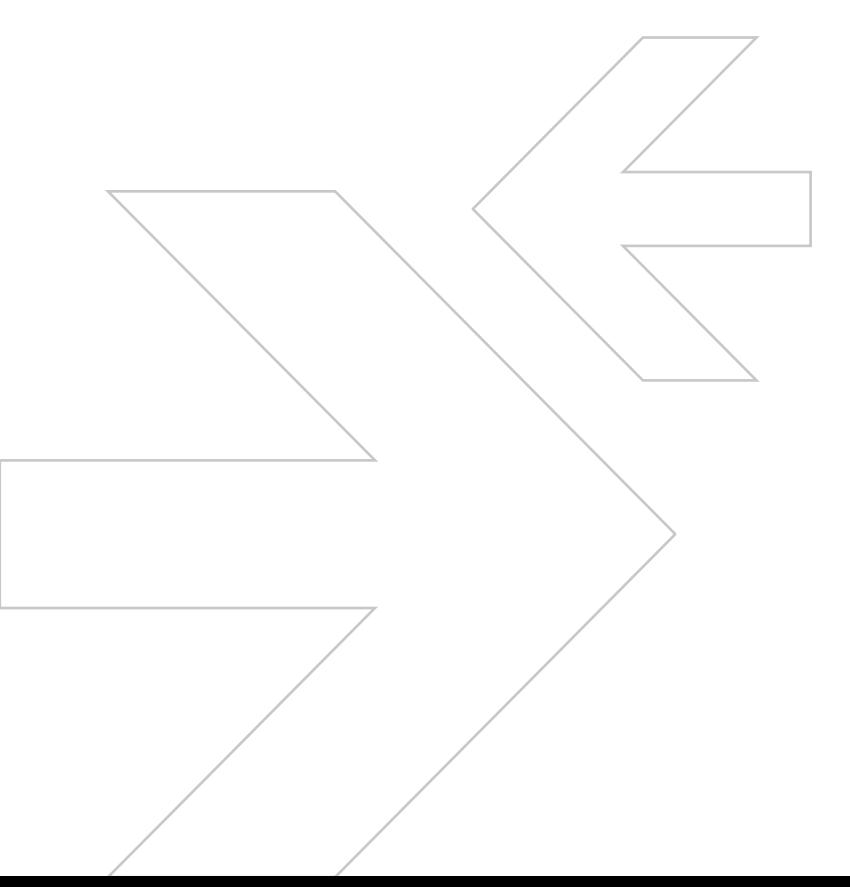

# **Acceso al Sistema Infomex Oaxaca**

Ingresa a **http://oaxaca.infomex.org.mx** en donde podrás crear un nuevo usuario dando clic sobre el ícono registrate abora a como se muestra a continuación.

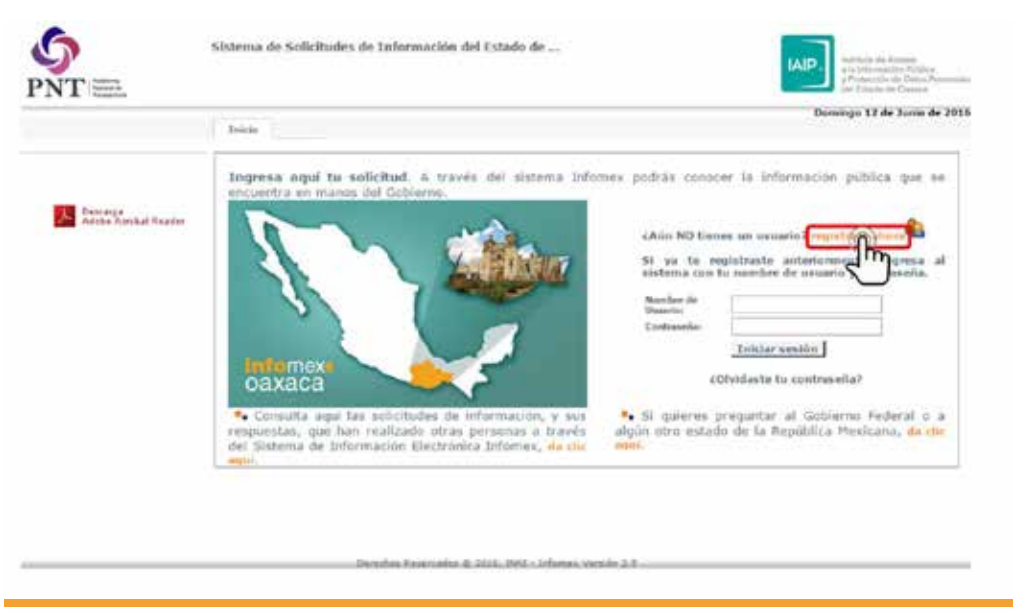

Para registrarte será necesario llenar el formulario en donde tendrás que ingresar tus datos, los que tienen un (**\***) son obligatorios, los demás son opcionales. En el caso de nombre y apellidos podrás utilizar pseudónimos.

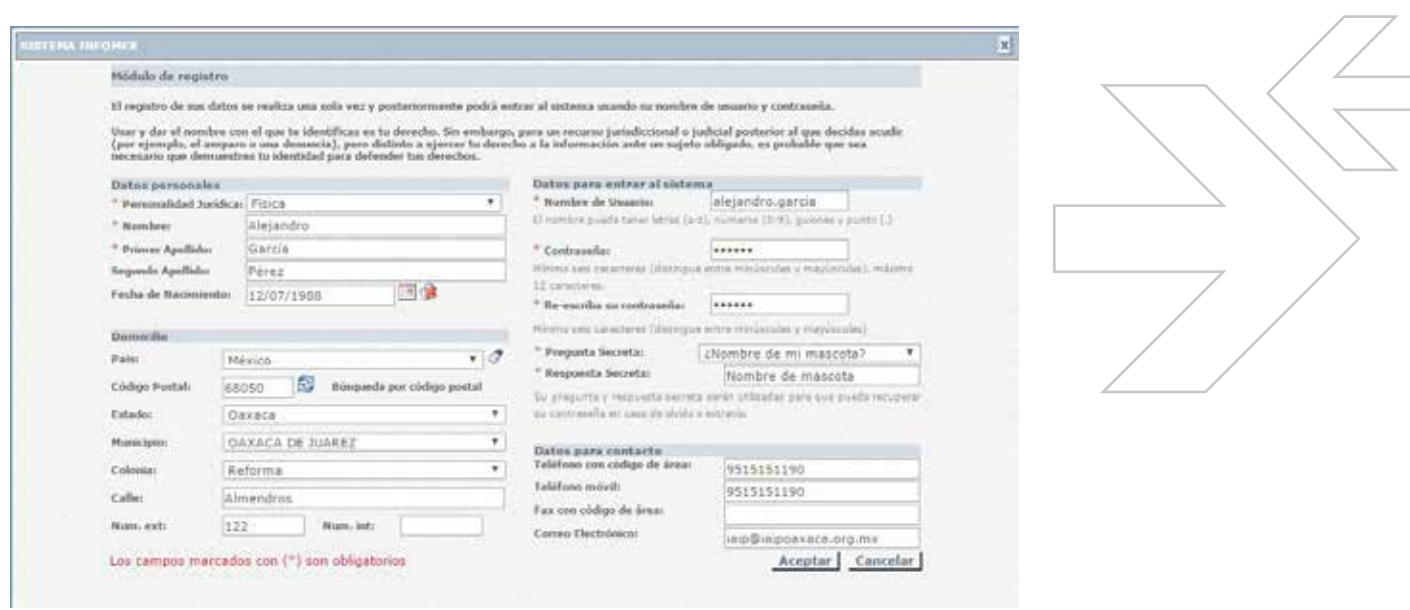

Terminado el registro de usuario, podrás acceder con tu usuario y contraseña cada vez que quieras a tu cuenta y darle seguimiento a tus solicitudes así como interponer tu recurso de revisión cuando exista alguna inconformidad con la respuesta.

Dentro de tu cuenta de usuario tendrás en la parte izquierda de tu pantalla el siguiente menú, podrás realizar la solicitud de información al Sujeto Obligado del Estado de Oaxaca que selecciones. Para esto será necesario dar clic sobre la opción **Nueva Solicitud de Información.**

a Acceso a la información Nueva solicieral de información Candidatas myrso Mis solicitud El Mis datos Actualizar mis datos Avisos y Noticias **Reportes** Reporte público de solicitudes Reporte público de recursos Gráfica por tipo de respuesta Gráfica por dependencia Consulta estadística

# **¿Qué información necesitas?**

**1. Tipo de Solicitud.** En esta sección debes seleccionar qué tipo de solicitud interpondrás, información pública o datos personales.

**2. Información Solicitada.** Aquí deberás indicar de manera clara y precisa la información que solicitas.

**3. Proporcionar datos adicionales.** Esta sección es opcional, se podrá indicar información adicional para facilitar la localización de la información.

**4. Archivo Adjunto.** En el caso de que así lo requieras para complementar la información requerida. Se podrá anexar un archivo en los formatos .txt, .doc, .docx, .pdf, .zip, .xlsx.

**5. ¿A quién le quieres preguntar?** Debes especificar ante qué dependencia (Sujeto Obligado) interpondrás tu solicitud de información, en la primera sección seleccionarás el Sujeto Obligado (Poder Ejecutivo, Legislativo, Judicial, Municipios, Órganos Autónomos, Fondos, Fideicomisos y otros). Después en la sección Unidad de Transparencia, seleccionarás la dependencia dentro de cualquiera de los poderes antes descritos.

**6.** Finalizada la captura de este apartado, será necesario dar un clic en el texto Continuar...

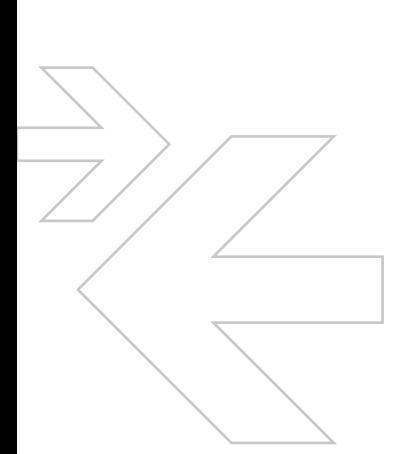

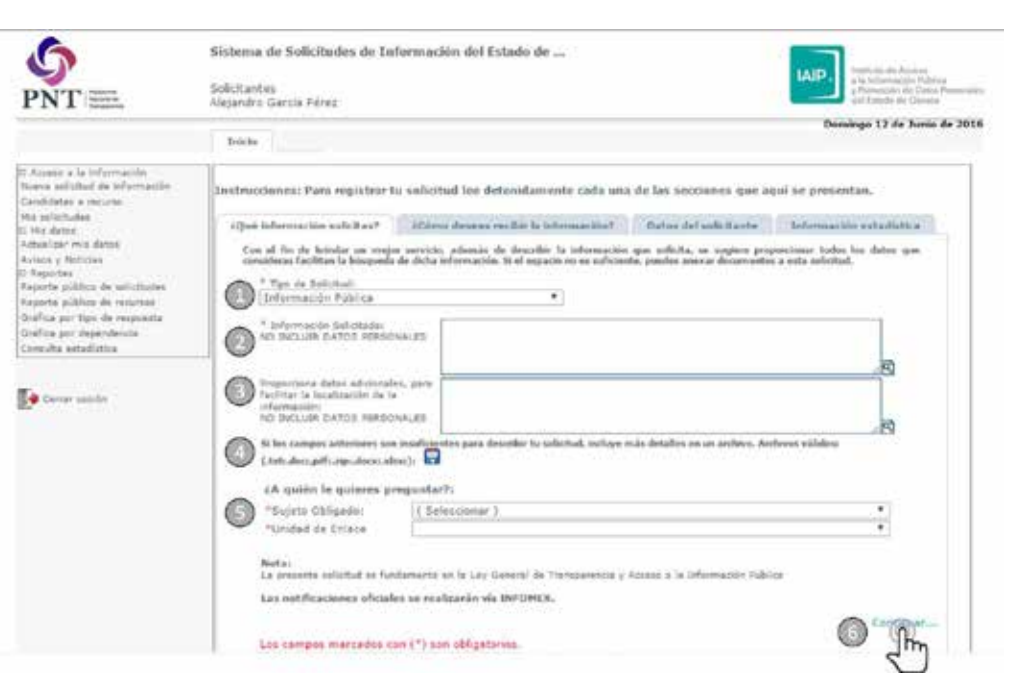

# **¿Cómo deseas recibir la información?**

**Sin costo.** La entrega de esta información será de manera gratuita, se podrá consultar directamente en la dirección del Sujeto Obligado o consultando la información vía Infomex, esta opción es la marcada de manera predeterminada.

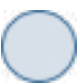

**Con costo.** La información requiere que el solicitante cubra alguna cuota por la reproducción de esta información. Se podrán solicitar, hojas certificadas, copias simples con costo o algún otro medio que se indique.

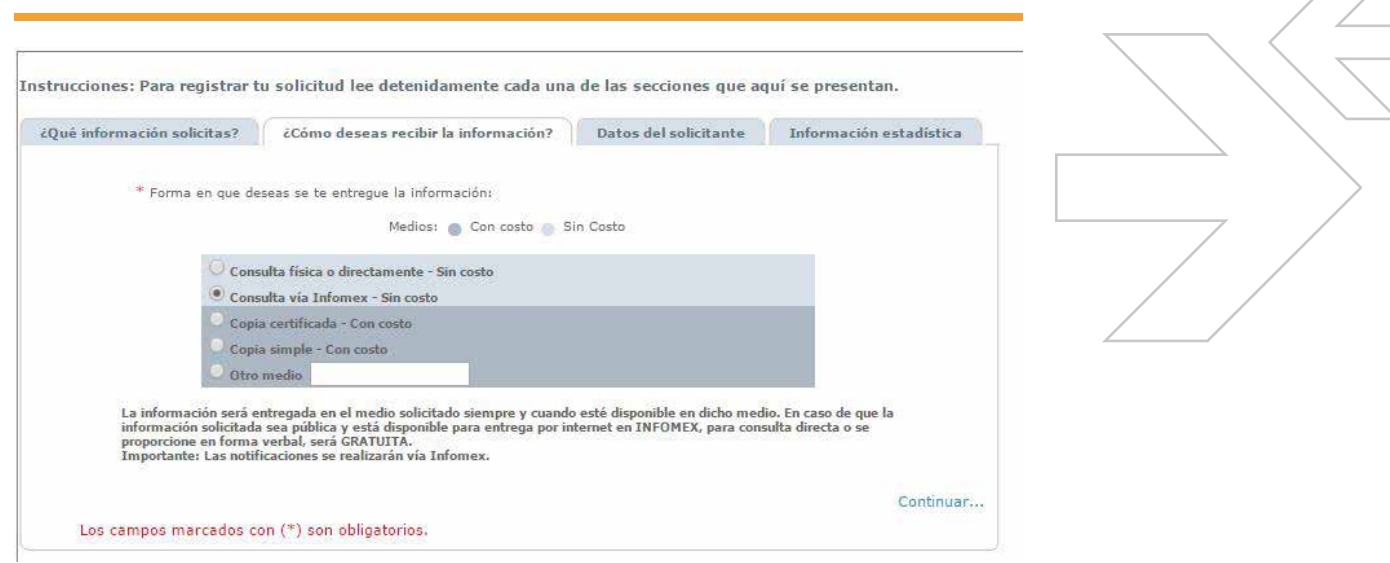

# **Datos del Solicitante**

En esta sección se deberán de llenar los campos marcados como obligatorios para ingresar la solicitud de información. Los demás datos son opcionales. Se deberá seleccionar si el solicitante se trata de una persona física o moral o si la solicitud la interpondrá a través de un representante legal para lo cual deberá adjuntar un documento con el cual comprueba dicha representación. Una vez terminada esta sección se deberá de dar clic en el texto Continuar...

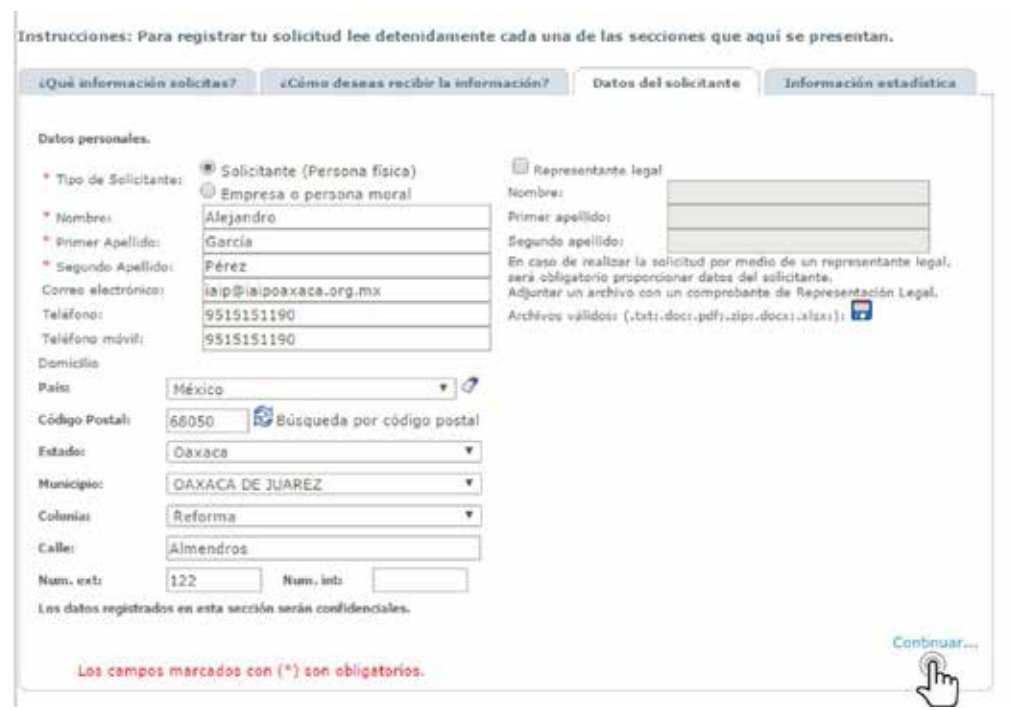

Enviar  $\mathbb{P}$ 

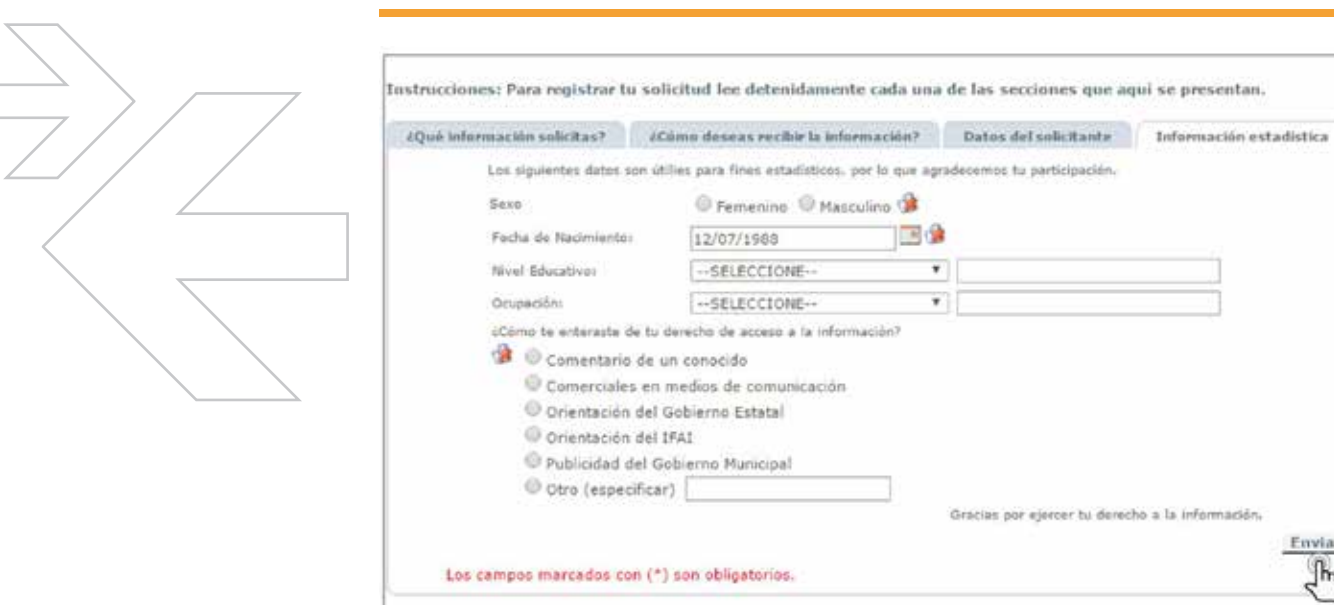

### **Información estadística**

En la última sección podrás llenar los datos que sirven para fines estadísticos, que permiten el análisis de los usuarios del Sistema Infomex. Una vez terminado esto, dar clic en el botón Enviar.

Una vez enviada su solicitud, el Sistema generará un acuse de recibo, para visualizarlo se deberá dar clic sobre el ícono ...

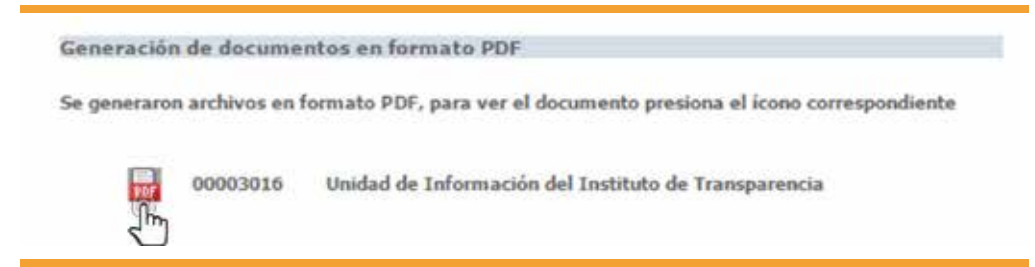

Esto generará un documento en formato *pdf* el cual contendrá la información relativa a la solicitud de información como se muestra a continuación.

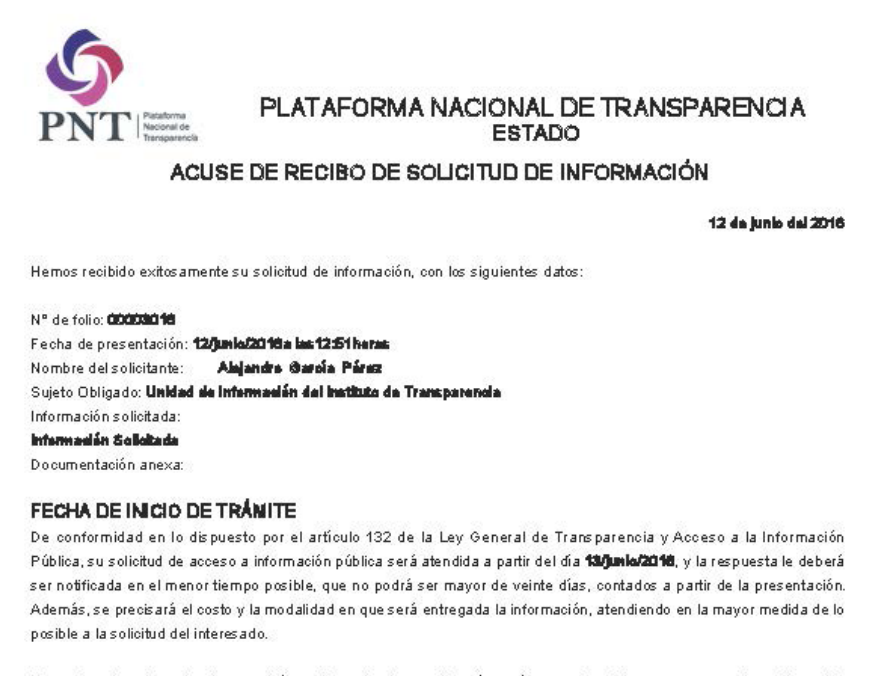

Excepcionalmente, este plazo podrá ampliarse hasta por diez días más cuando existan razones que lo motiven. No podrán involucrarse como causales de ampliación del plazo aquellos motivos que supongan negligencia o descuido del sujeto obligado en el desahogo de la solicitud.

La solicitud recibida después de las 15:00 horas de un día hábil o en cualquier hora de un día inhábil, se tendrá por recibida el día hábil siguiente.

#### PLAZOS DE RESPUESTA Y POSIBLES NOTIFICACIONES A SU SOLICITUD.

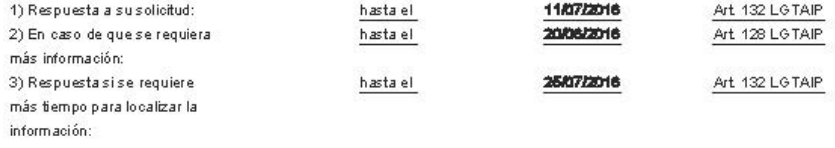

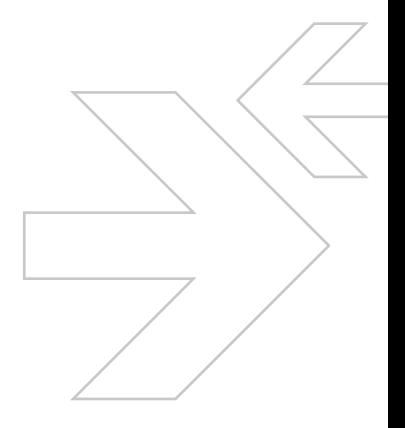

### **Plazos de entrega**

Concluido el proceso se tiene por presentada la solicitud de información. El Sujeto Obligado tendrá **15 días hábiles** para dar respuesta a la solicitud, en el caso de que requiera más tiempo para recopilar la información podrá solicitar 10 días más teniendo un total de 25 días hábiles.

### **Prevención**

En el caso de que la Unidad de Transparencia del Sujeto Obligado al que se le haya interpuesto la Solicitud de Información, requiera información complementaria a la solicitud, este tendrá que prevenir al solicitante requiriéndole esta información. Para esto el solicitante tendrá que dar clic sobre el texto **Acuse de Prevención**, con lo que el sistema generará un documento en el cual se especifica cuál es la información que deberá complementar, corregir o agregar a la solicitud para que ésta pueda ser contestada por parte del Sujeto Obligado.

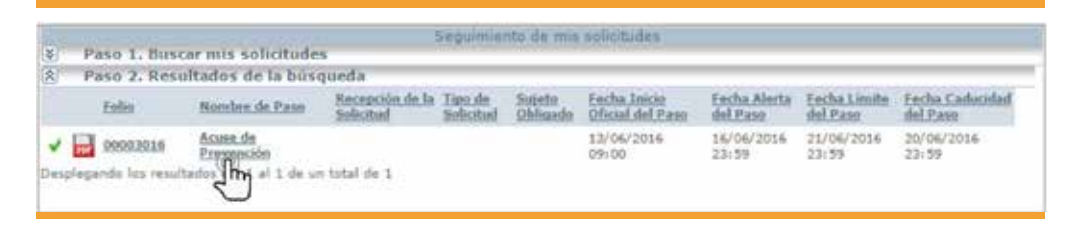

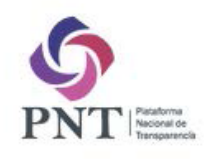

#### PLATAFORMA NACIONAL DE TRANSPARENCIA **ESTADOS**

Notificación de Prevención

12/06/2018 10:45

Estimado(a): Alajandra@arolaPáraz

En atención a la solicitud de información que presentó con los siguientes datos:

Nº de folio: 000000016

Fecha de presentación: 12/junio/2016 a las 12:51 horas

Nombre del solicitante: Alajandra@arolaPáraz

Entidad pública: Unidad de Información del Instituto de Transparencia

Información solicitada: Información Solicitada

Se hace de su conocimiento que para continuar con el trámite de su solicitud, es necesario que complete, corrija o amplie los siguientes datos:

#### **Sexalida Internación adicional**

Lo anterior con fundamento en el artículo 146 de la Ley General de Transparencia y Acceso a la Información Pública

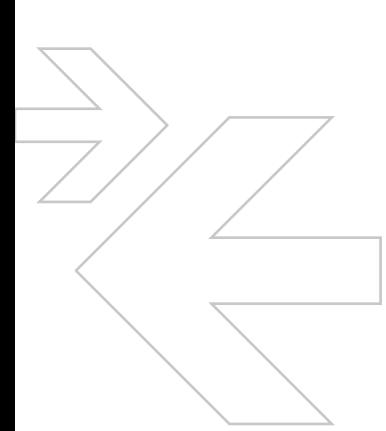

Una vez que se tenga la información complementaria se deberá dar clic sobre el texto **Responde a la prevención**, lo cual abrirá una ventana en donde el solicitante podrá consultar la información requerida, descargar el archivo adjunto en donde se requiere, y en la siguiente pestaña podrá escribir la información complementaria en el recuadro y/o adjuntar un documento que contenga esta información.

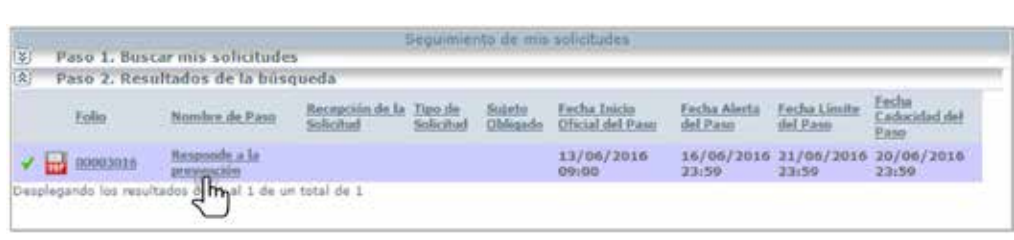

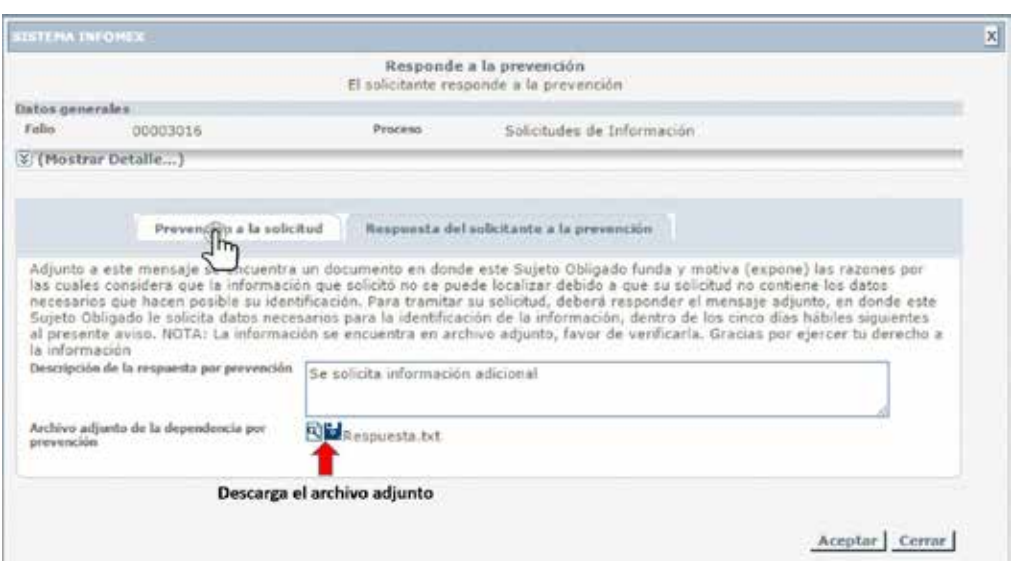

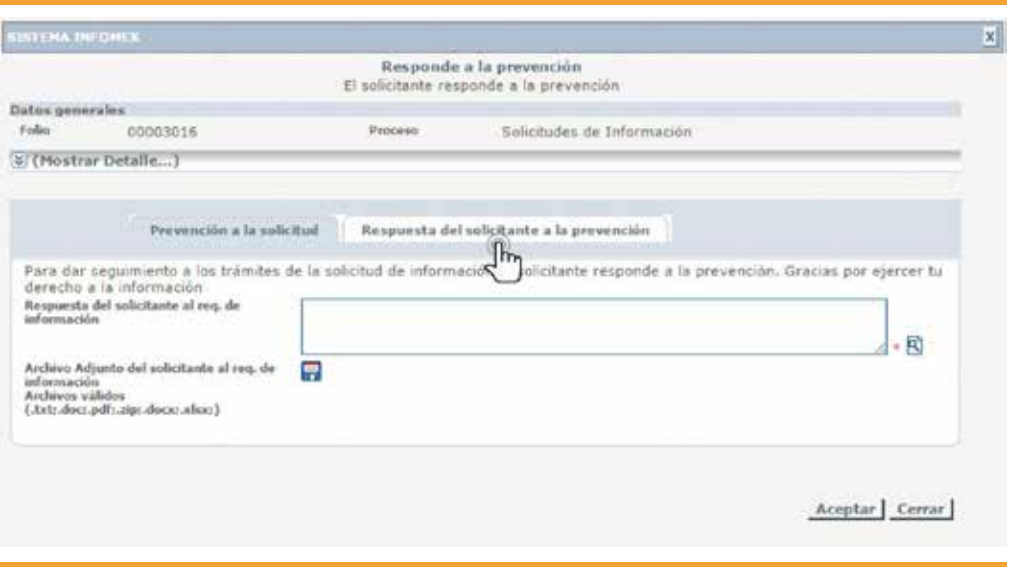

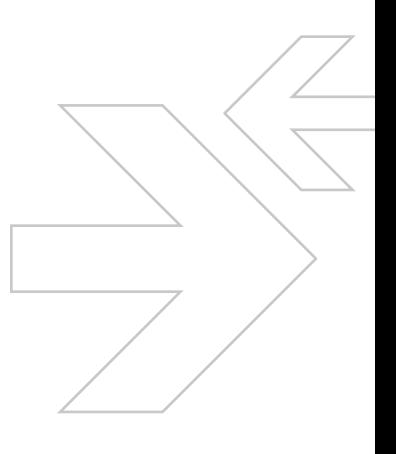

Una vez solventada la prevención el Sujeto Obligado deberá dar respuesta a su solicitud.

Cuando el sujeto obligado dé respuesta vía Infomex, se visualizará el texto **Recibe información vía Plataforma**, dando clic sobre éste podrás visualizar la respuesta del Sujeto Obligado, la cual generalmente se encontrará en un archivo adjunto el cual podrás descargar dando clic sobre cualquiera de estos íconos  $\mathbb{R}^n$ .

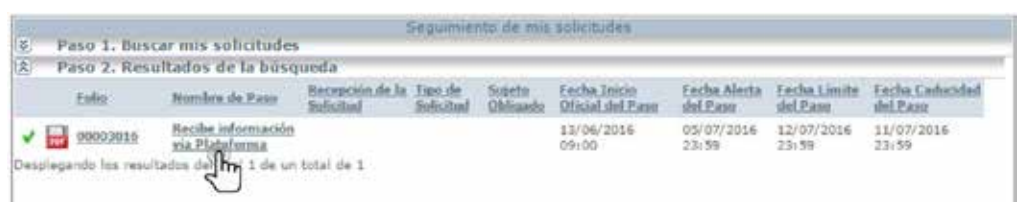

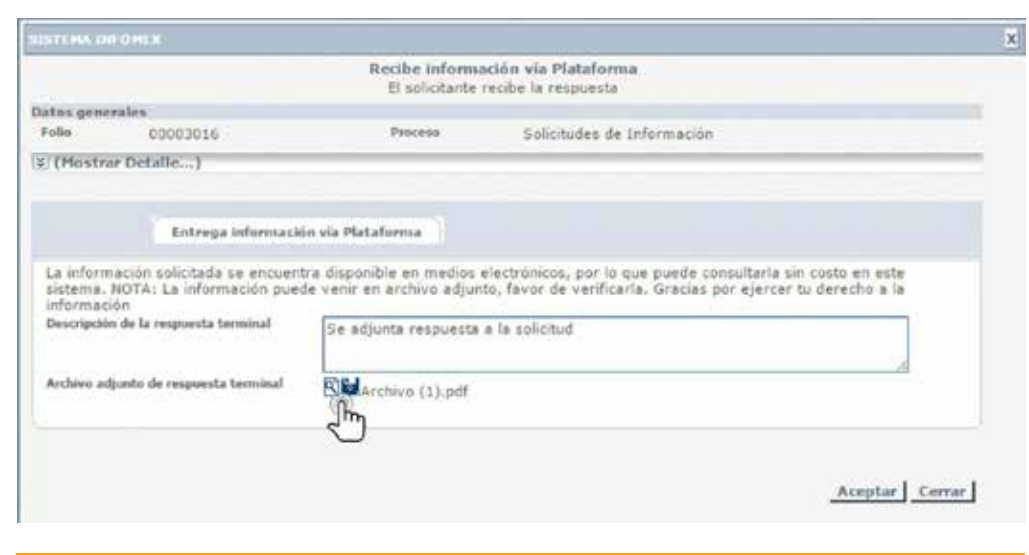

Una vez consultada la respuesta, podrás generar un acuse de entrega de información dando clic sobre el texto **Acuse de Información Vía Plataforma**.

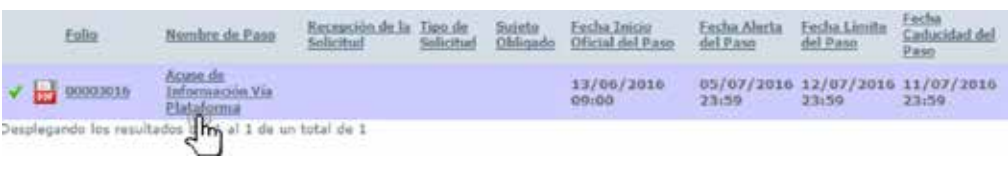

 $<$  14

Posteriormente, se abrirá una ventana con un archivo como se muestra a continuación.

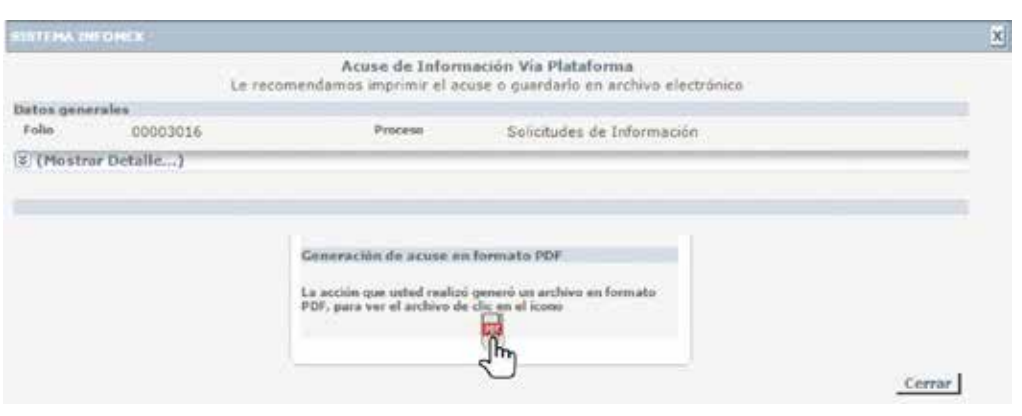

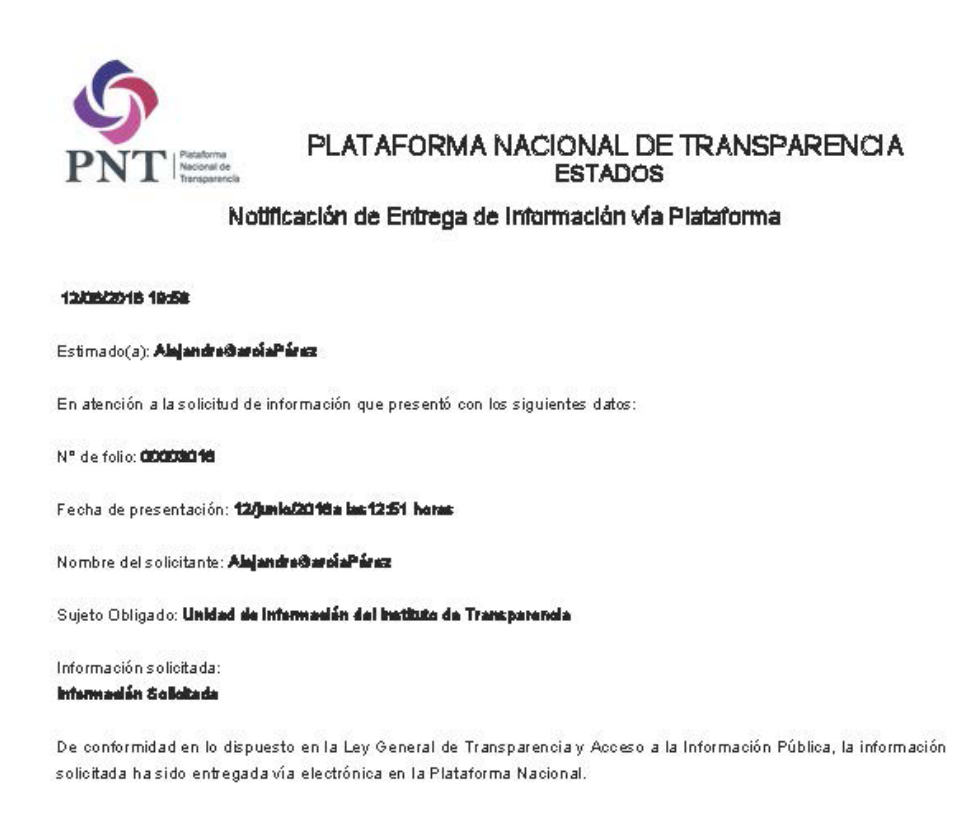

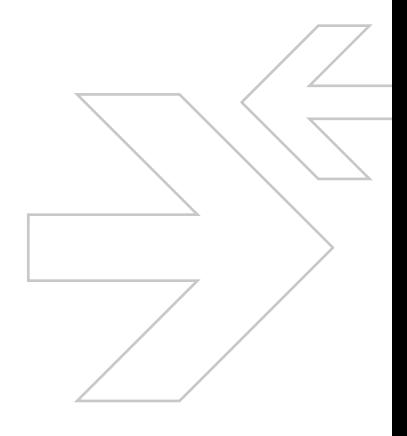

Con esto finaliza el proceso de acceso a la información vía Infomex.

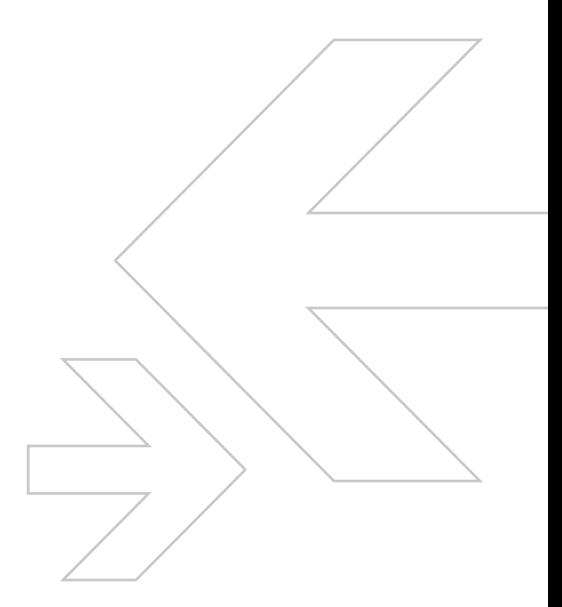

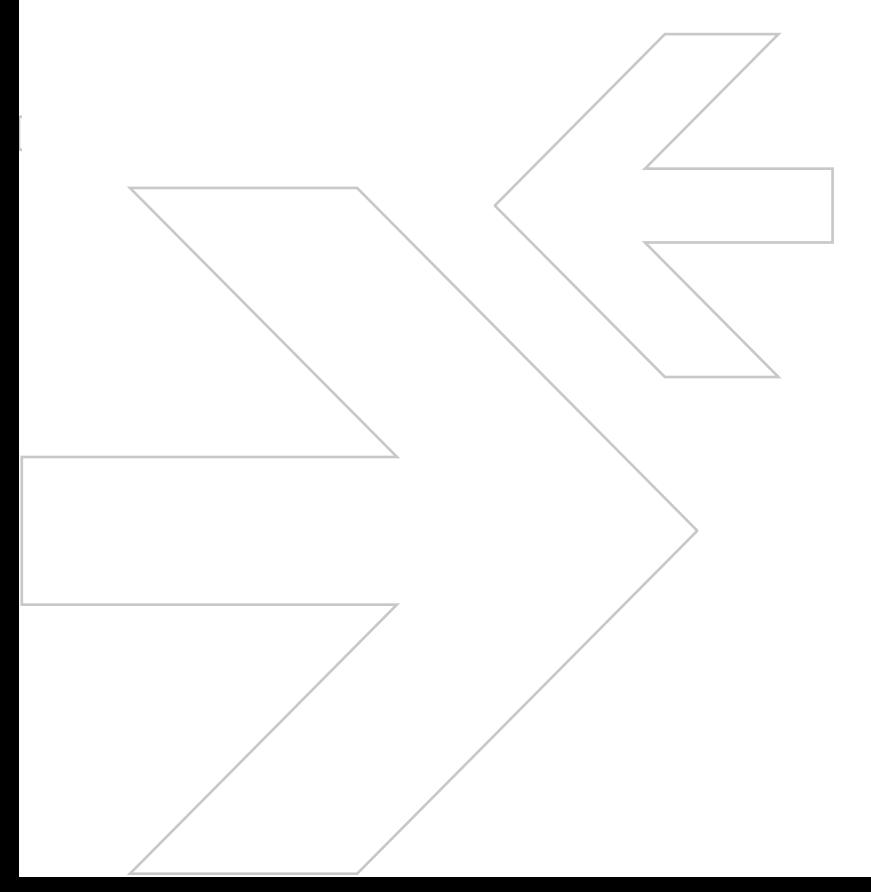

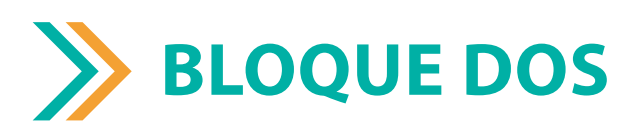

# Recurso de Revisión

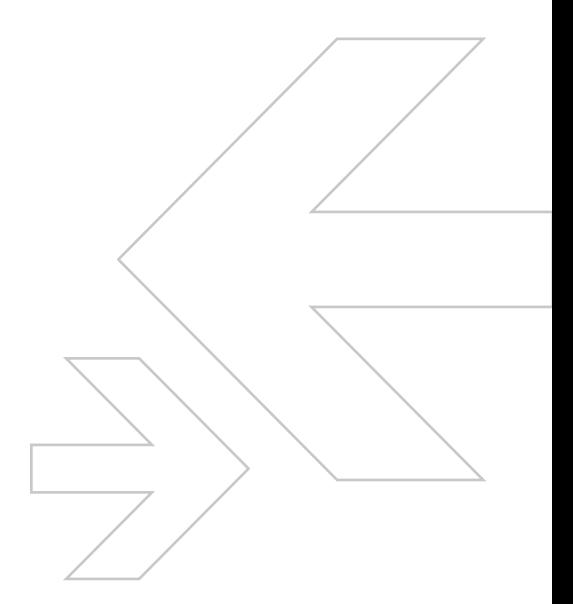

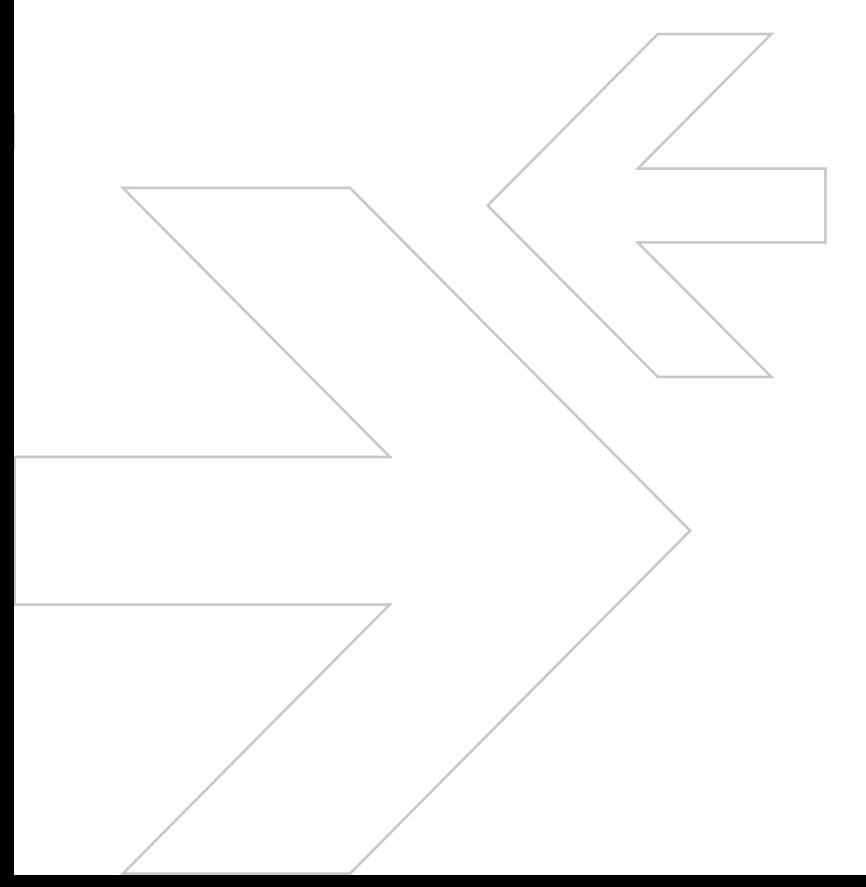

# **¿Qué es un Recurso de Revisión?**

Es el medio legal con el que cuentan los ciudadanos para impugnar la respuesta de los sujetos obligados a sus solicitudes de acceso a información pública, ya sea que se les haya negado el acceso a determinada información, la inexistencia de los documentos requeridos o bien, si consideran que la información que se les proporcionó es incompleta o no corresponde a la solicitud que formularon.

# **¿Quién puede interponer un Recurso de Revisión?**

Cualquier persona por sí misma o a través de su representante legal, que haya presentado una solicitud de acceso a información pública.

# **¿Quieres interponer un Recurso de Revisión?**

Da clic en la sección **Candidatas a Recurso**. En ese apartado puedes localizar las solicitudes de información que ya fueron contestadas por la Unidad de Transparencia. Si alguna respuesta no te satisface o no fue respondida dentro del tiempo límite que establece la Ley Local de Transparencia (15 días), podrás interponer un Recurso de Revisión y será atendido por el Pleno del Órgano Garante de Transparencia del Estado de Oaxaca, IAIPO.

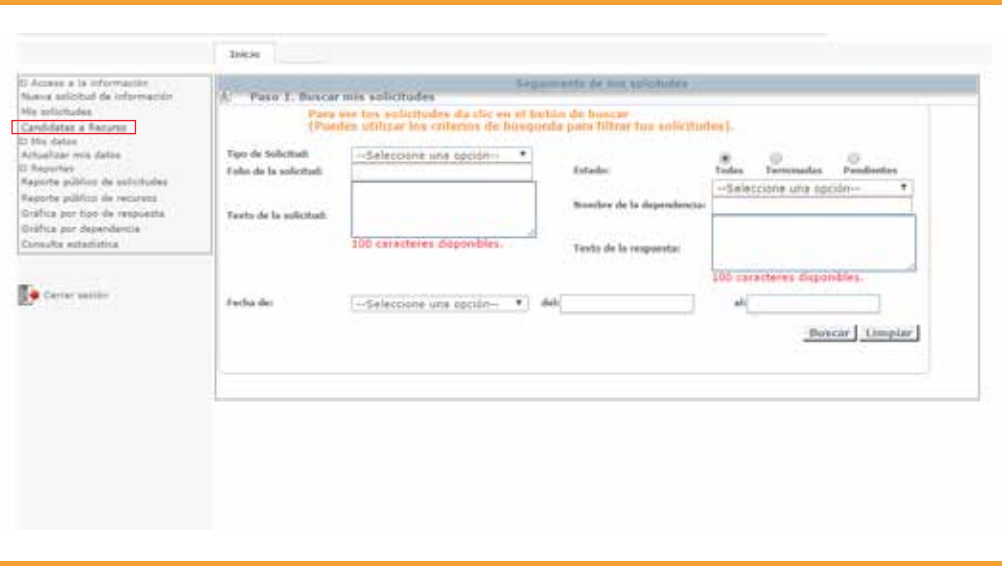

#### **Para interponer un recurso de revisión es necesario que sigas los pasos que te enlistamos a continuación:**

**PASO 1.** Ingresa el número de folio de la solicitud que deseas que sea revisada o bien consulta todas las solicitudes información que son candidatas a Recurso de Revisión y da clic en el botón Buscar.

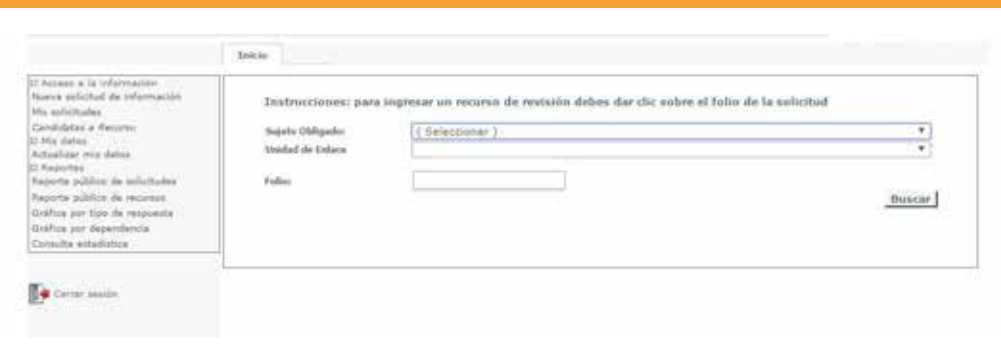

A continuación, se desplegarán todas las solicitudes que has realizado y que cuentan con una respuesta definitiva. Se mostrará el folio de la Solicitud de Información, el Sujeto Obligado al que se le pidió la información y la fecha límite que tienes para interponer el recurso de revisión.

La Ley Local de Transparencia estable un período de 15 días posteriores al vencimiento del plazo de respuesta o posteriores a que la Unidad de Transparencia haya proporcionado la respuesta definitiva.

**PASO 2.** Si la Solicitud de Información se encuentra dentro del plazo establecido por la Ley para interponer su inconformidad, podrás dar clic sobre el **folio de la solicitud**.

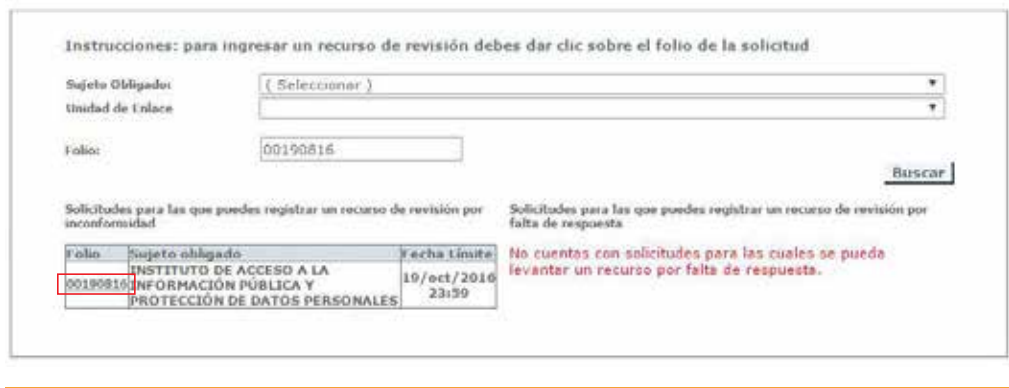

A continuación, se desplegará el formato de Recurso de Revisión

**PASO 3.** En el formato deberás llenar el campo **Acto que se recurre** en este espacio deberás explicar, de forma clara y detallada, el motivo por el que estás presentando la inconformidad; o bien podrás adjuntar un documento electrónico que te ayude a proporcionar mayores detalles a tu declaratoria.

Los formatos permitidos son los siguientes: **.txt, .doc, .pdf, .zip, docx, .xlsx**.

Una vez que explicaste el motivo de inconformidad deberás dar clic en el botón Continuar…

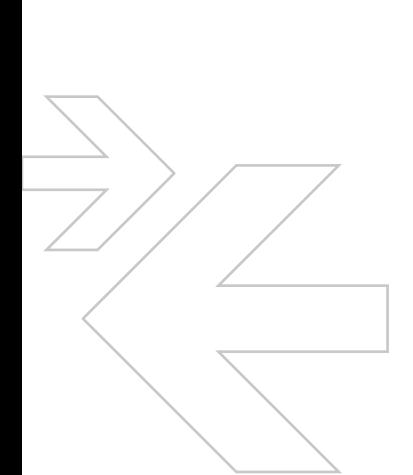

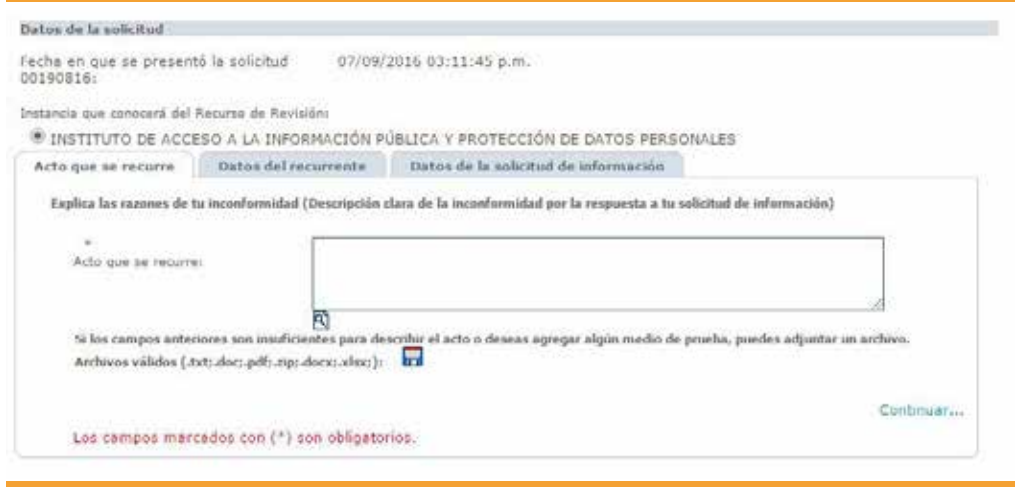

**PASO 4.** El sistema te mostrará la pantalla **Datos del recurrente** (de la persona física o moral que interpuso el recurso). En ella deberás llenar los campos obligatorios para que el Recurso de Revisión cumpla con los requisitos de presentación.

La Ley Local establece que la identificación del Recurrente o de su representante legal es necesaria, al igual que un correo electrónico para que reciba las notificaciones del proceso.

Da clic en el botón Continuar…

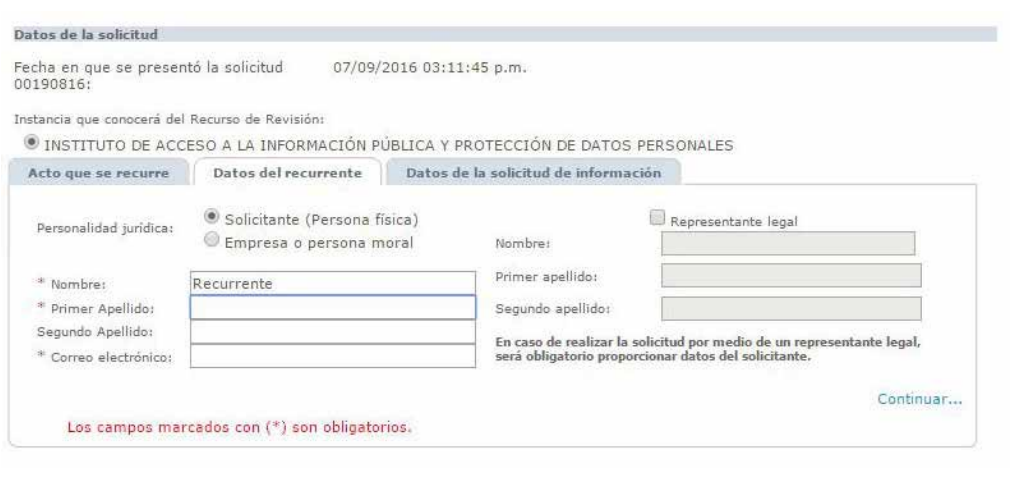

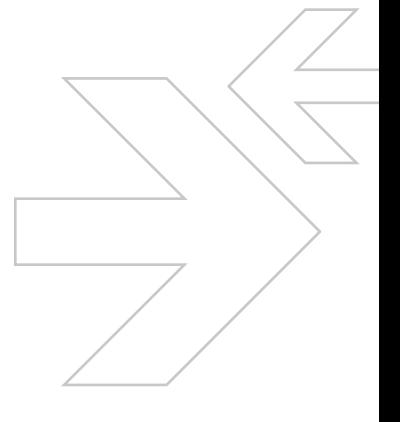

**PASO 5.** El sistema te llevará a la última pestaña **Datos de la solicitud de información**, en ella el solicitante podrá observar el contenido completo de la solicitud (sólo para consulta).

La información que integra la solicitud es: fecha de registro, fecha de prórroga, información solicitada, fecha en que se proporcionó la respuesta, respuesta final que proporcionó la Unidad de Transparencia y la opción que el solicitante señaló como medio de entrega de la información.

Da clic en el botón Enviar

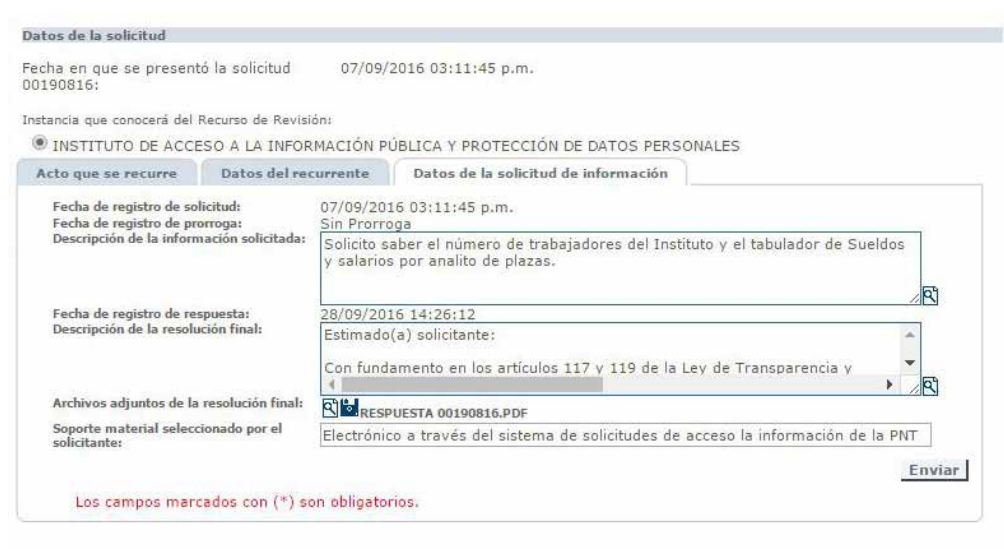

El sistema remitirá el recurso presentado al Órgano Garante de Transparencia del Estado de Oaxaca, es decir, al IAIPO; dicha operación generará un acuse de recibo del Recurso de Revisión.

Da clic en el ícono

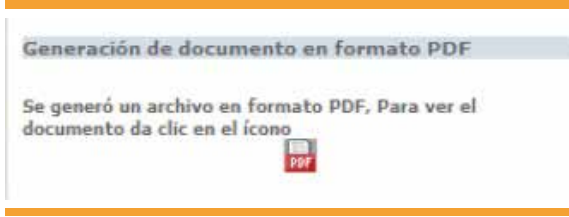

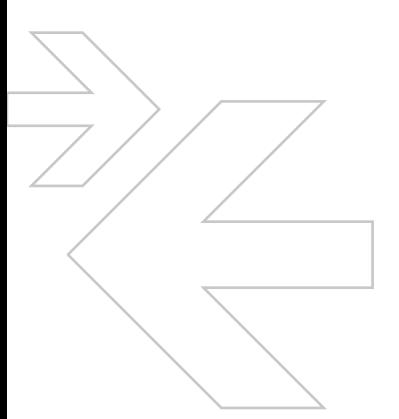

**PASO 6.** Imprime o guarda el acuse de recibo del Recurso de Revisión.

El Acuse contiene la siguiente información: Acto en que se incurre, descripción de la solicitud original, datos del Recurrente o representante legal, la fecha en la cual inicia el proceso de atención del Recurso de Revisión y el plazo que el IAIPO tiene para resolverlo. La Ley Local estable 40 días contados a partir de la admisión del Recurso y hasta 20 días más en caso de que el Órgano Garante solicite ampliación de plazo.

# **¿Cómo sé en qué estado o estatus se encuentra mi Recurso de Revisión?**

Deberás dar clic en la sección **Mis solicitudes**. Ingresa el folio del Recurso de Revisión y consulta el estado en el que se encuentra.

Para facilitar su identificación los Recursos de Revisión inician con las letras RR (para los presentados por inconformidad) y PF (para los presentados por falta de respuesta).

Una vez que el Consejo General del IAIPO haya revisado el recurso y haya emitido una resolución; se mostrará el resultado en el tablero de solicitudes. El Recurrente podrá consultar su contenido haciendo **clic** en el vínculo **Solicitante recibe resolución.**

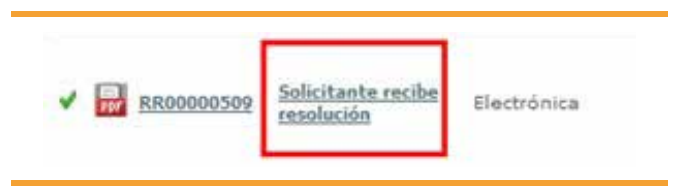

Posteriormente, se desplegará el número de expediente físico, la fecha de la sesión en que se votó, la fecha de resolución, el sentido de la resolución, la descripción de la resolución y los documentos que el Recurrente haya adjuntado en el proceso.

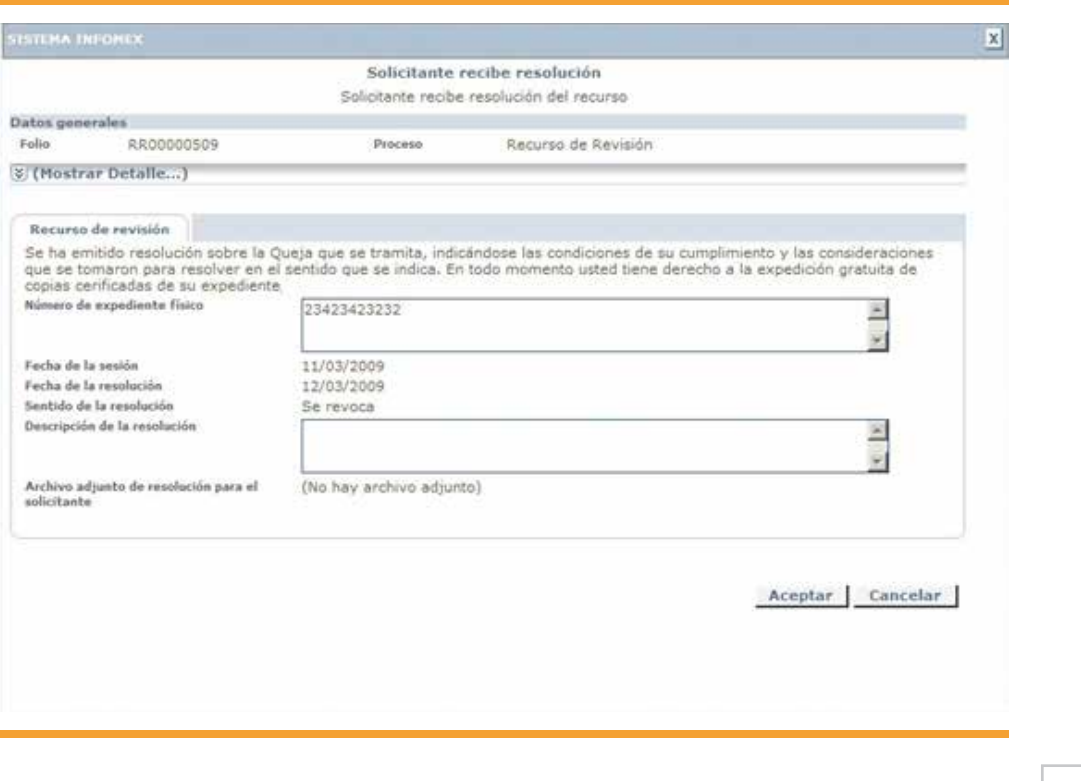

Al consultar esta información, el procedimiento se da por concluido.

**Si tienes alguna duda puedes acudir a las instalaciones del Órgano Garante, IAIPO ubicadas en Almendros 122, Col. Reforma, Oaxaca de Juárez, Oaxaca. C.P. 68050 o llamar al 01 800 0043247.** 

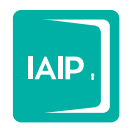

Instituto de Acceso<br>a la Información Pública<br>y Protección de Datos Personales<br>del Estado de Oaxaca

# www.iaipoa xaca.org.mx

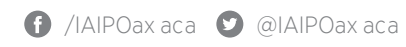

Almendros 122 . Col. Reforma Oaxaca de Juárez, Oax. . C.P. 68050 01 (951) 515 1190 / 515 232 1 IAIPTEL 01 800 004 3 247